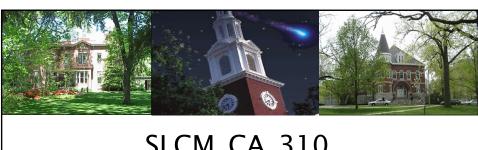

# SLCM\_CA\_310

# Display Student **Account Balance**

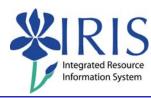

SLCM\_CA\_310 Student Account Balance

# **Course Content**

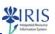

- Introduction
- Unit 1 PIQST00 Account Balance Display
- Unit 2 FPL9 Account Display
- Course Summary

SLCM\_CA\_310 Student Account Balance

#### Prerequisites and Roles

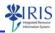

- Prerequisites
  - UK\_100 IRIS Awareness & Navigation
  - SLCM\_200 Student Lifecycle Management Overview
- Roles
  - Student Lifecycle Management End Users
  - Admission/Registrar Office

UK UNIVERSITY OF KENTUCKY

SLCM\_CA\_310 Student Account Balance

3

## **Student Account Balance**

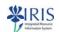

- In order to access student account balances, you need:
  - To be designated as a person with the responsibility to view student account balances.
  - To complete the SLCM\_CA\_310 Student Account Balance course and pass the assessment.
  - To sign the Statement of Responsibility (SOR) form.
    - Information about the SOR is located at http://www.uky.edu/IRIS/train/SOR\_Information.html.
    - If you have signed your SOR in the past, you do not need to sign it again.
- If you do not have access, please work with your college contact to get this access assigned.
  - The college contact list is located at http://www.uky.edu/IRIS/news/designatedcontacts.html.

UK UNIVERSITY OF KENTUCKY

SLCM\_CA\_310 Student Account Balance

## **Student Account Balance**

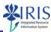

 To display student account balances, you will need to log into the myUK portal and click on IRIS.

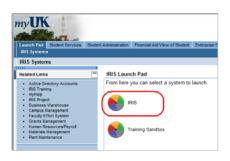

UNIVERSITY OF KENTUCK

Unit 1

SLCM\_CA\_310 Student Account Balance

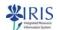

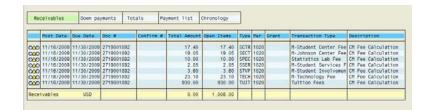

PIQST00 Student Account

UK UNIVERSITY OF KENTUCKY

SLCM\_CA\_310 Student Account Balance

# Unit 1 - PIQST00 Student Account

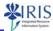

- PIQST00
- Student Search
- FERPA
- Student Account Balance

UNIVERSITY OF KENTUCKY

SLCM\_CA\_310 Student Account Balance

## PIQST00

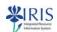

- PIQST00 is used to view unpaid (open) student account balances.
- You can access PIQST00 by either:
  - Typing PIQST00 in the Command field;

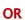

 Clicking on PIQST00 in your Favorites.

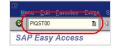

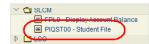

UNIVERSITY OF KENTUCKY

SLCM\_CA\_310 Student Account Balance

#### PIQST00

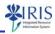

- If the Object Manager is open, close it by using the menu Settings → Hide Object Manager.
- Note: The Object Manager is typically not used. Hiding it, therefore, creates more room on your screen.

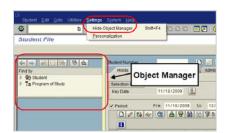

UNIVERSITY OF KENTUCK

SLCM\_CA\_310 Student Account Balance

# **Student Search**

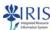

- · To search for a student
  - Enter the **Student Number**;

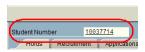

#### OR

 Enter the last name in the Student Number field, press Enter, and then double-click on the name;

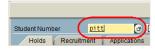

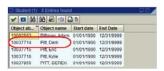

#### OR

Use the Possible Entries icon to search.

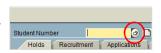

UNIVERSITY OF KENTUCKY

SLCM\_CA\_310 Student Account Balance

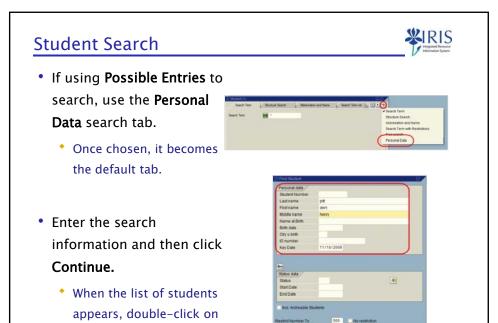

SLCM\_CA\_310 Student Account Balance

#### **FERPA**

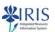

· Students may place privacy flags on their records.

the student's name.

 When records are accessed, the Data Privacy Warning (FERPA) window displays.

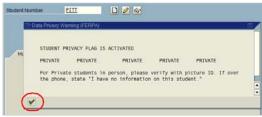

- If message displays, no information can be released on the student, not even to the student unless the student provides a picture ID.
- Close the window by clicking **Continue** or pressing **Enter**.

UK UNIVERSITY OF KENTUCKY

SLCM\_CA\_310 Student Account Balance

#### **Account Balance Icon**

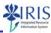

• To view open (unpaid) account items, click Account Balance.

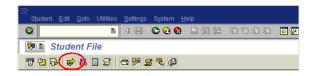

If you click the icon and the student has no open (unpaid)
items, you will remain on the Student File screen and receive
a system message.

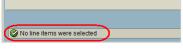

UNIVERSITY OF KENTUCK

SLCM\_CA\_310 Student Account Balance

13

# **Account Balance Display**

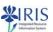

• If the student has open (unpaid) items, the **Account Display** screen appears.

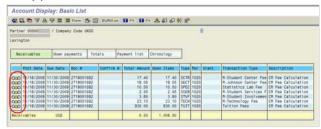

- · Status Indicators mean:
  - \* Red = the item is open (unpaid) and due
  - Yellow = the item is due today
  - Green = the item is not due

UK UNIVERSITY OF KENTUCKY

SLCM\_CA\_310 Student Account Balance

# **Student Billing Holds**

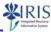

• Only Student Billing's holds show on this screen.

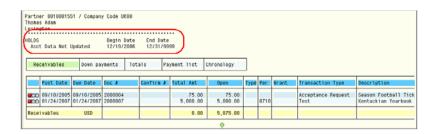

 Other holds may be seen on the Holds tab on the Student File screen.

UNIVERSITY OF KENTUCKY

SLCM\_CA\_310 Student Account Balance

15

## **Account Balance Tabs**

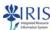

- Account Balance Tabs include:
  - \* Receivables Shows open (unpaid) items on the account
  - Down Payments Not used
  - Totals Shows an overview of the account
  - Payment List Shows payments that have been made
  - Chronology Shows line items sorted by due date

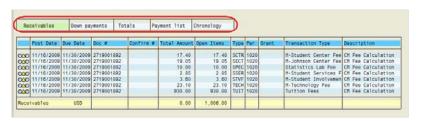

UK UNIVERSITY OF KENTUCKY

SLCM\_CA\_310 Student Account Balance

#### **FPL9 Column Fields**

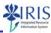

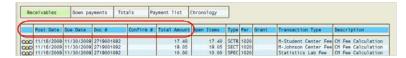

- Status Status indicators; Red = item open (unpaid) and due; Yellow
   item due today; Green = item not due
- Post Date Date transaction was posted to account
- Due Date Date payment is due
- Doc # SLCM document number for item posted to account
- Confirmation Number Number assigned by the system when a student pays via the web (Biller Direct)
- Total Amount Original amount of the transaction before anything was cleared

UK UNIVERSITY OF KENTUCKY

SLCM CA 310 Student Account Balance

17

#### **FPL9 Column Fields**

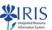

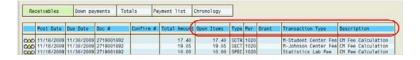

- Open Items Unpaid balance of the transaction
- Type The code for the transaction type
- Per Period key; first two digits refer to academic year; last two digits refer to academic session
- Grant The type of financial aid that is posted to a student's account
- Transaction type The specific type of transaction
- Description A brief description of the transaction

UK UNIVERSITY OF KENTUCKY

SLCM\_CA\_310 Student Account Balance

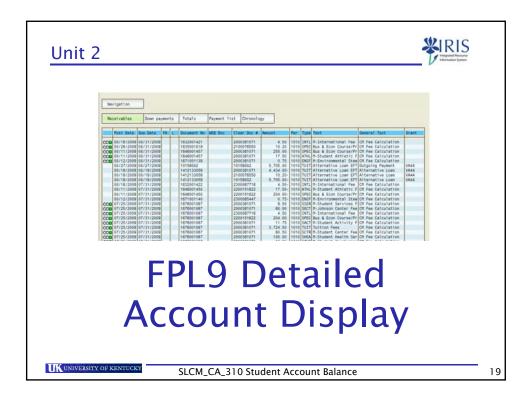

# Unit 2 - FPL9 Detailed Account Display

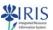

- FPL9 Account Display
- Recommended Settings
- Detailed Account Display
- Examples

IIK UNIVERSITY OF KENTUCKY

SLCM\_CA\_310 Student Account Balance

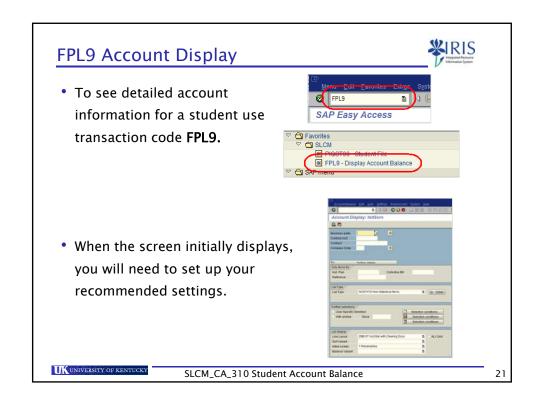

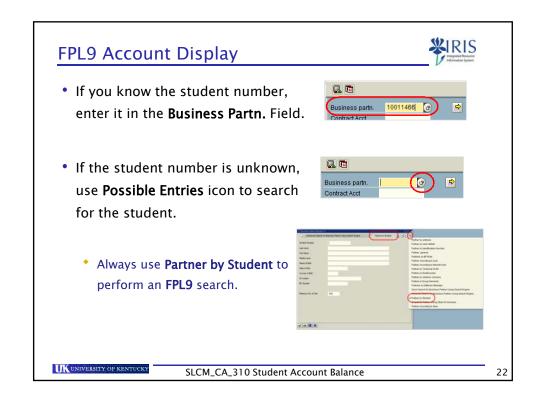

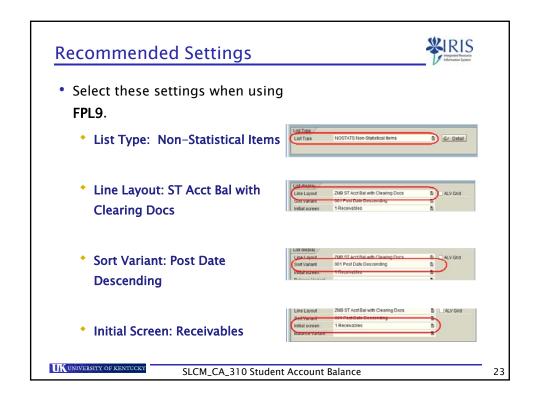

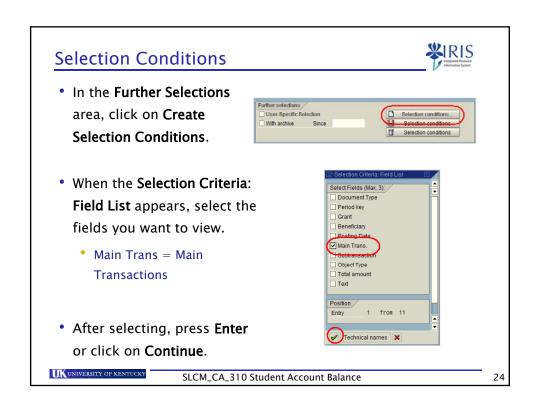

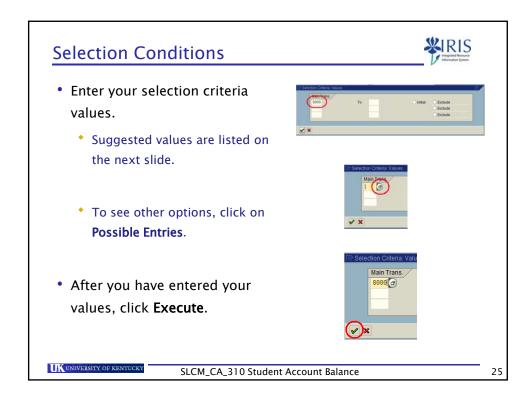

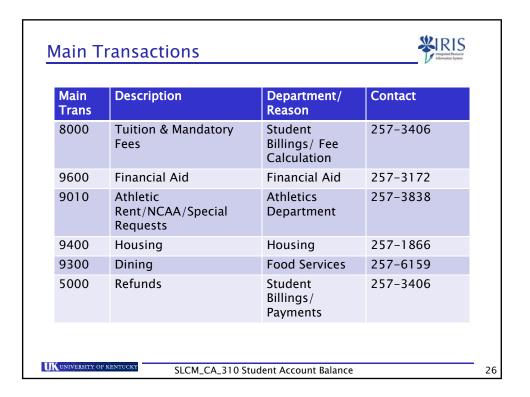

# Saving Settings

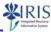

To save your selection conditions, click Save Selection
 Conditions.

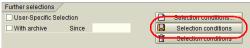

· A system message will display.

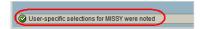

To save your other settings, click Display/Change Settings.

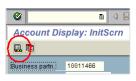

UK UNIVERSITY OF KENTUCKY

SLCM\_CA\_310 Student Account Balance

27

# **Saving Settings**

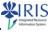

 When the Change Settings window displays, click Save Settings.

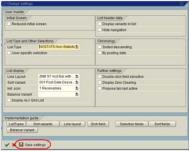

- Your settings will be saved for the next time you use FPL9.
  - You may change your settings to view different information for a student by following the previous steps. If you do not save the changes, you will not change your default settings.

UNIVERSITY OF KENTUCK

SLCM\_CA\_310 Student Account Balance

#### **Detailed Account Balance**

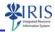

- To see the student's detailed account balance, press Enter.
  - If the student's account has a privacy flag, you will need to press Enter to close the FERPA message.
- The detailed account balance will be displayed for the student.

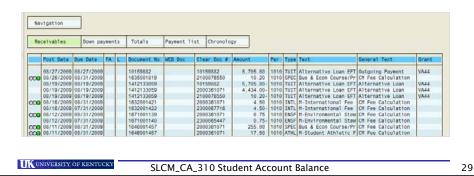

## FPL9 Tabs

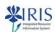

- The FPL9 Tabs are the same as seen on PIQST00.
  - \* Receivables Shows open (unpaid) items on the account
    - Down Payments Not used
    - Totals Shows an overview of the account
    - Payment List Shows payments that have been made
    - Chronology Shows line items sorted by due date

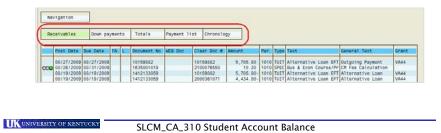

#### FPL9 Column Fields

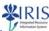

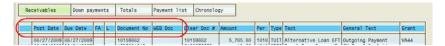

- Status Status indicators; Red = open (unpaid) and due; Yellow = item due today; Green = item not due
- · Post Date Date transaction was posted to account
- Due Date Date payment is due
- FA Z = Estimated aid; R = Financial ombudsman
- L Lock; locks are placed on account for 30 days if adjustment is made
- Document No SLCM document number for item posted to account
- WEB Doc Credit card payment via web (Biller Direct)

UNIVERSITY OF KENTUCKY

SLCM\_CA\_310 Student Account Balance

2 1

#### **FPL9 Column Fields**

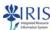

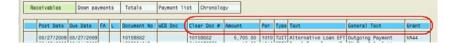

- Clear Doc # Indicates charge is paid
- Amount Original amount of the transaction before anything was cleared
- Per Period key; first two digits refer to academic year; last two digits refer to academic session
- Type The code for the transaction type
- Text The specific type of transaction
- General Text A brief description of the transaction

UK UNIVERSITY OF KENTUCKY

SLCM\_CA\_310 Student Account Balance

# Mandatory Fees - Object Types

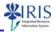

- TUIT Tuition
- SPEC Program & Course Fees
- HOUS Housing
- DINI Dining
- INHI International Student Health Insurance
- SSER Student Services
- SACT Student Activity Board
- **SGOV** Student Government
- ATHL Athletic Fee

- TECH Technology Fee
- WRFL WRFL
- **SECT** Seaton Center Fee
- SCTR Student Center Fee
- SHEA Student Health Fee
- INTL International Study Abroad Fee
- STVF Student Involvement Fee
- ENSF Environmental Stewardship Fee

UNIVERSITY OF KENTUCKY

SLCM\_CA\_310 Student Account Balance

33

## FPL9 Locks

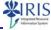

- If there is an adjustment, a lock is put on an account for 30 days.
- The lock may be made for several reasons.

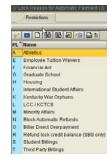

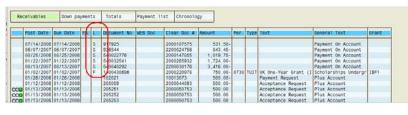

UK UNIVERSITY OF KENTUCKY

SLCM\_CA\_310 Student Account Balance

# **Examples**

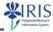

- The following three slides provide examples you may see when displaying student account balances.
  - Example 1 Dropped Class
  - Example 2 Open Charges
  - Example 3 100% Cancellation

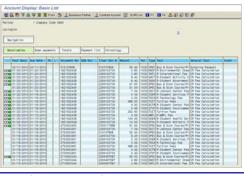

UNIVERSITY OF KENTUCK

SLCM\_CA\_310 Student Account Balance

35

# Example 1 - Dropped Class

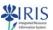

- In this example, one class was dropped, but a payment was made.
- Only the amount for the dropped was posted.

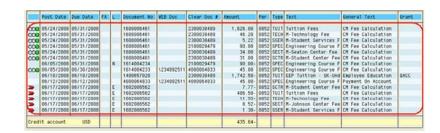

IIK UNIVERSITY OF KENTUCK

SLCM\_CA\_310 Student Account Balance

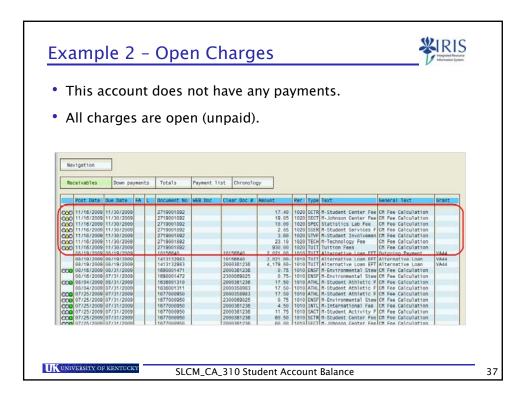

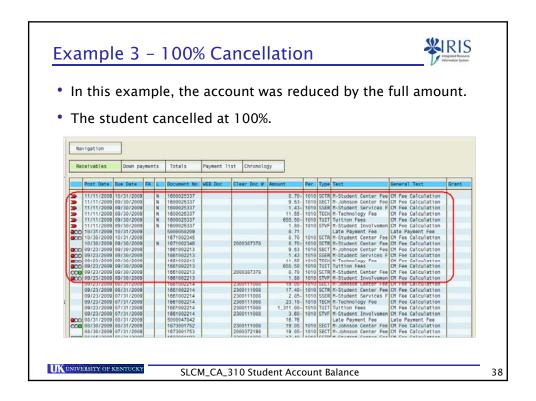

#### FPL9 Toolbar

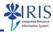

• The most useful icons on the FPL9 toolbar include:

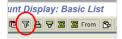

• Filter - used to display certain data

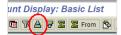

 Sort Ascending – Sorts in ascending order A to Z

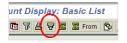

 Sort Descending – Sorts in descending order Z to A

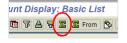

Sum - Sums the amounts in the column

UNIVERSITY OF KENTUCK

SLCM\_CA\_310 Student Account Balance

39

## **Filtering**

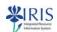

 To filter data, click in the header of the column you want to filter

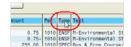

• Click on Filter

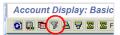

 Type in the value you want to filter or use the Possible Entries to search

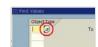

• Double-click on your value

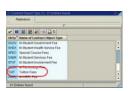

UK UNIVERSITY OF KENTUCKY

SLCM\_CA\_310 Student Account Balance

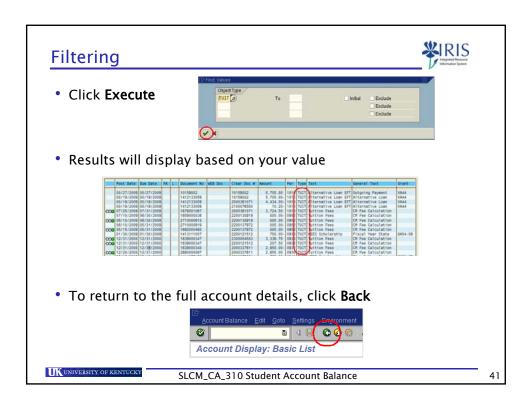

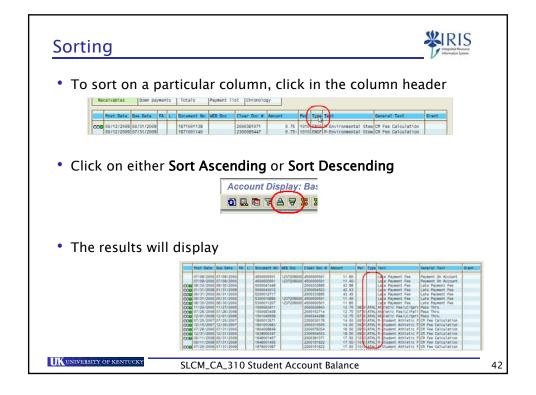

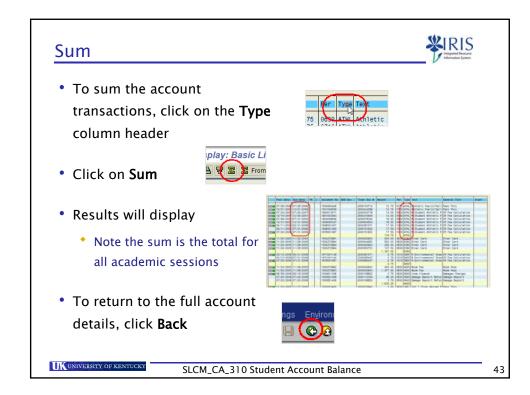

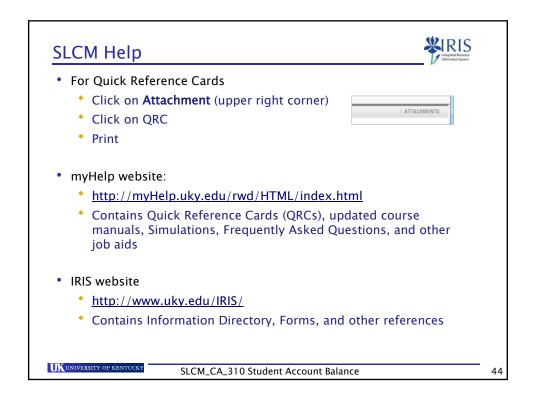

#### Other SLCM Courses

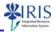

- Classroom Lab Courses
  - SLCM\_AD\_300 Event Planning
  - SLCM\_AD\_340 Program of Study
- WBT Courses are available at myTraining Center
  - SLCM\_200 Student Lifecycle Management Overview
  - SLCM\_AD\_310 Student Records
  - SLCM\_AD\_315 Booking Rules
  - SLCM\_AD\_320 Booking
  - SLCM\_WP\_210 Grading
  - SLCM\_WP\_220 Overrides
  - SLCM\_WP\_310 Advising

UNIVERSITY OF KENTUCKY

SLCM\_CA\_310 Student Account Balance

45

# **Course Summary**

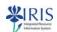

You now are able to:

- Display the Student Account Balance via the Student File (transaction PIQST00)
- Display detailed student account information using transaction FPL9

UK UNIVERSITY OF KENTUCKY

SLCM\_CA\_310 Student Account Balance

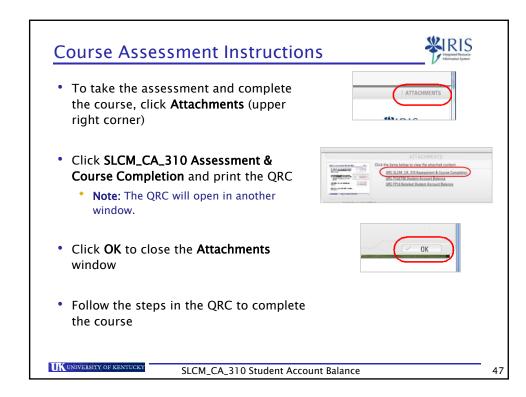